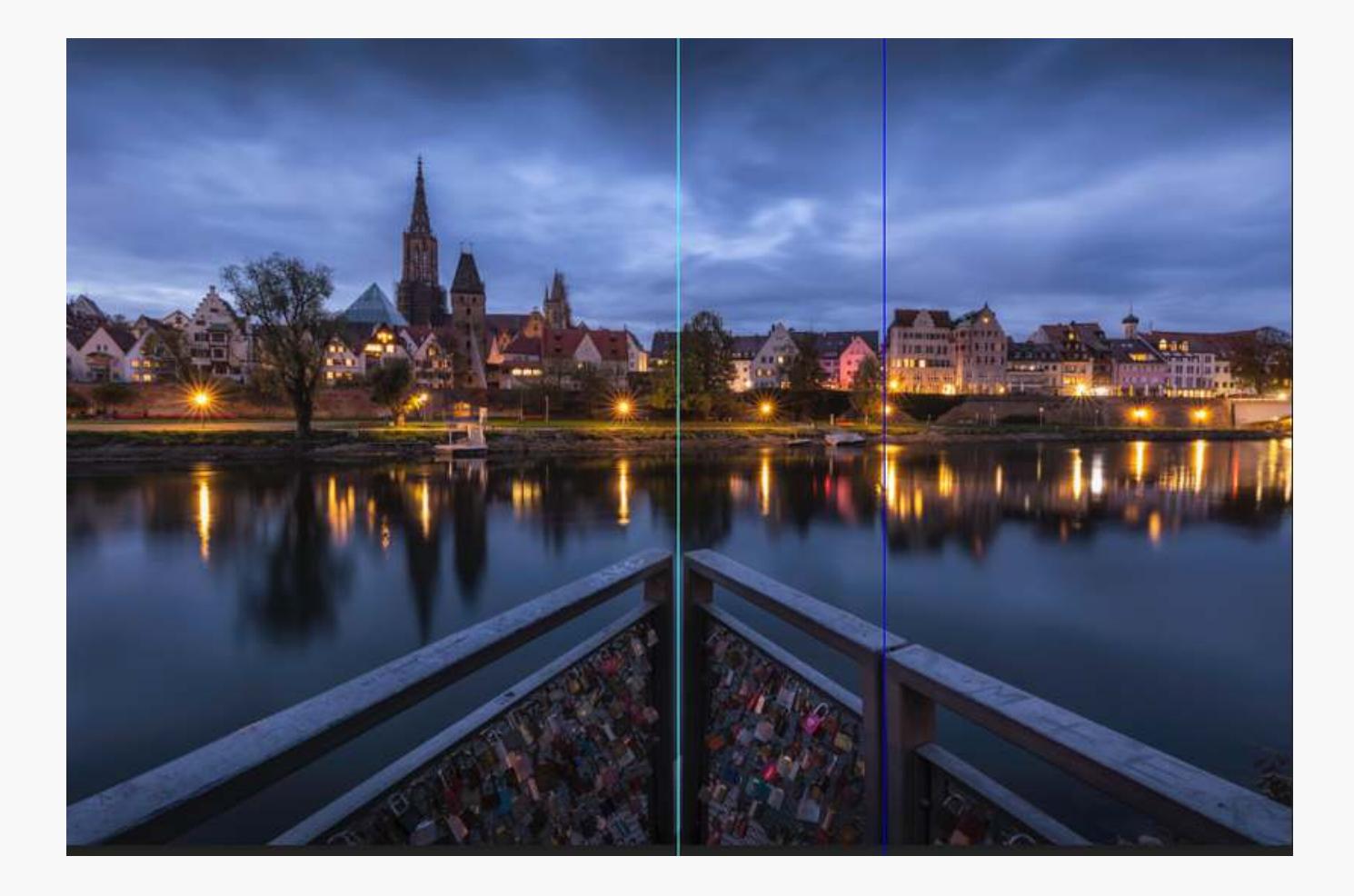

## OBJEKTE ZENTRIEREN UND BEGRADIGEN

MIT PHOTOSHOP

(SA) Stephan Mockenmaier

 $H$ allo!

bei meinem Bild von der Skyline Ulm wollte ich die Spitze des Geländers genau in der Mitte des Bildes haben. Leider lief das Geländer nicht genau in Form eines gleichschenkligen Dreiecks zusammen und war auch etwas schief. Irgendwie störte es mich immer wieder beim anschauen des Bildes.

In dieser PDF-Datei zeige ich wie dieses Makel ganz einfach in Photoshop beseitigt wurde.

Du erfährst welches Werkzeug dafür verwendet wurde und wie ich dabei vorgegangen bin.

Viel Spaß beim Lesen,

Stephan Hockenmaier

## ÜBER MICH

Fotograf und Bildbearbeiter aus Augsburg

Mehr auf meiner Webseite [www.stephan-hockenmaier.de](https://www.stephan-hockenmaier.de/)

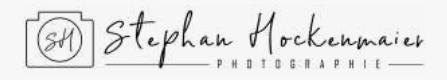

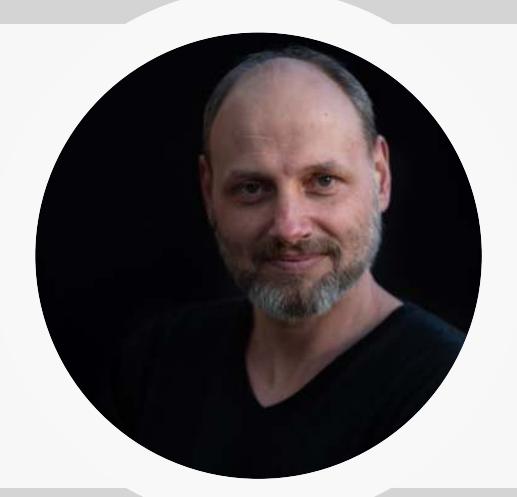

**[Impressum](https://www.stephan-hockenmaier.de/impressum)** 

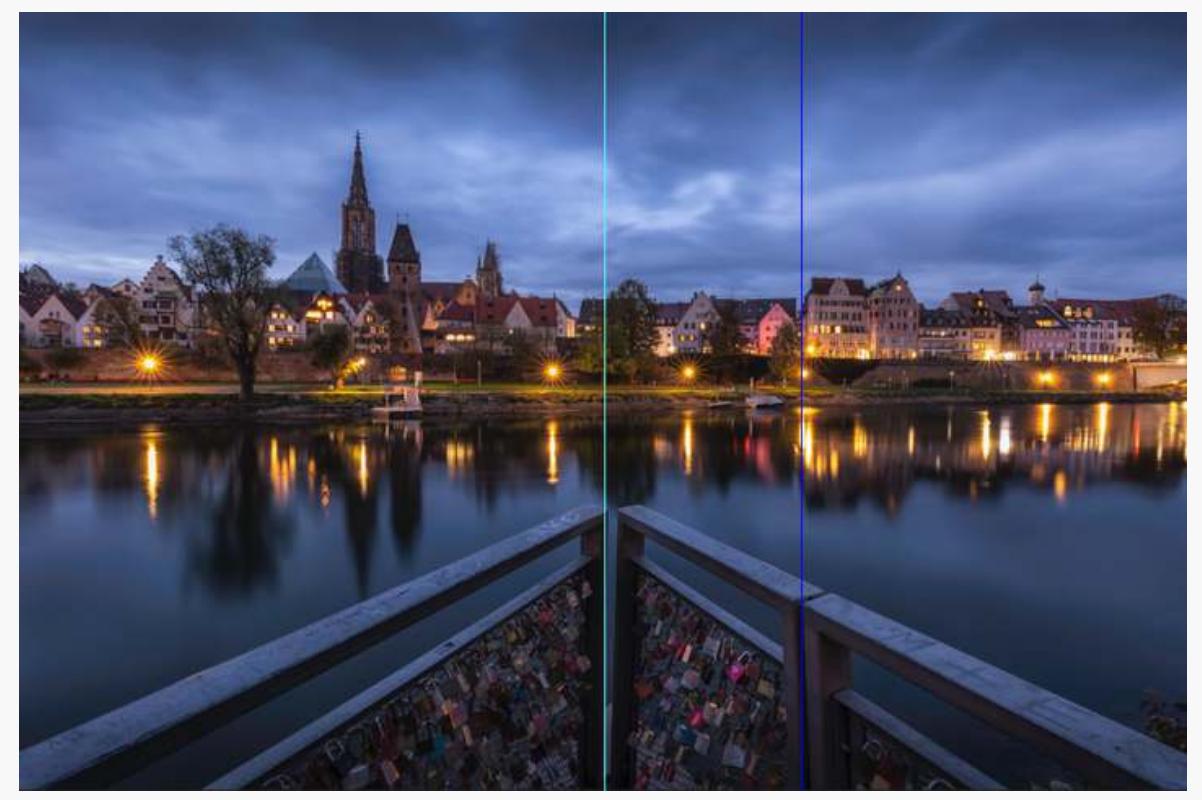

Ausgangsbild (Geländer schief und Spitze nicht in Mitte)

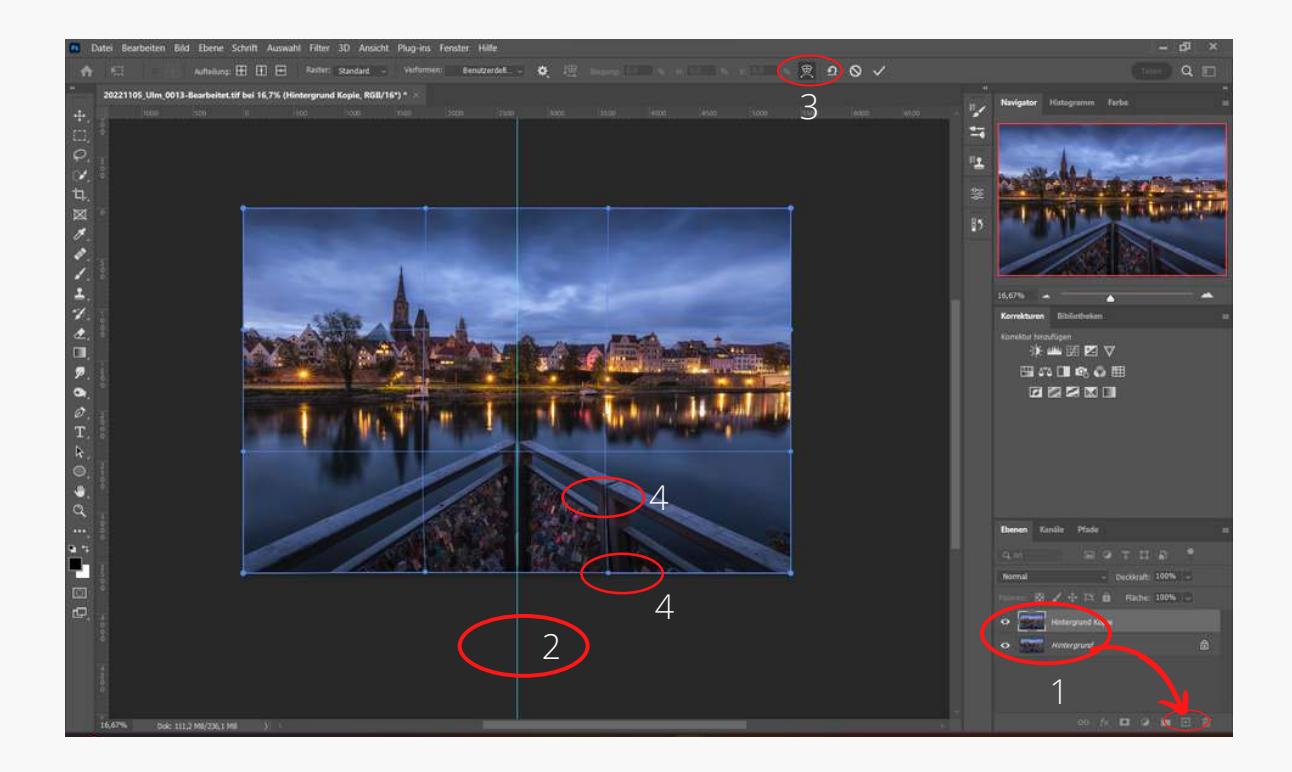

O1 Zuerst wird die Hintergrundebene dupliziert in dem diese mit<br>
dedrückter Maustaste auf das + Symbol gezogen wird. gedrückter Maustaste auf das + Symbol gezogen wird.

02 Danach eine Hilfslinie vom linken Rand in die Mitte des Bildes ziehen.<br>Diese wird dort automatisch gerastert. Diese wird dort automatisch gerastert.

Auf der kopierten Ebene mit Strg+t oder Bearbeiten --> Frei Transformieren den Modi Frei Transformieren einschalten und oben durch drücken auf den Button den Modus Verformen wählen.

04 Jetzt kann durch drücken und halten der linken Maustaste im Bild oder an den markierten Anfassern das Geländer in die Mitte geschoben bzw. verformt werden. Da ist ein bisschen Übung gefragt.

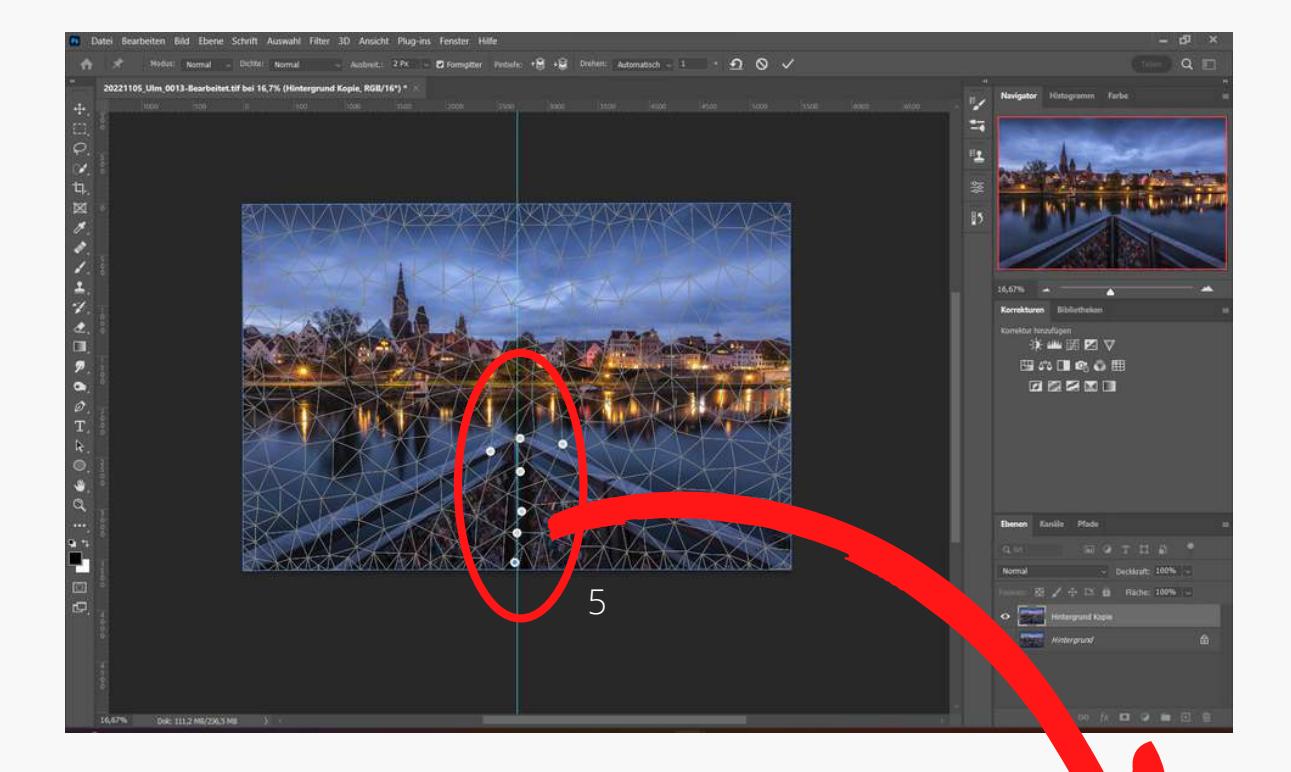

Durch das verformen der Spitze in die Mitte wurde der Pfosten etwas verformt. Dies kann mit dem Formgitter (Bearbeiten --> Formgitter) korrigiert werden. Damit nur die gewünschten Stellen verformt werden kann man durch setzen von Pins die anderen Bereiche schützen.

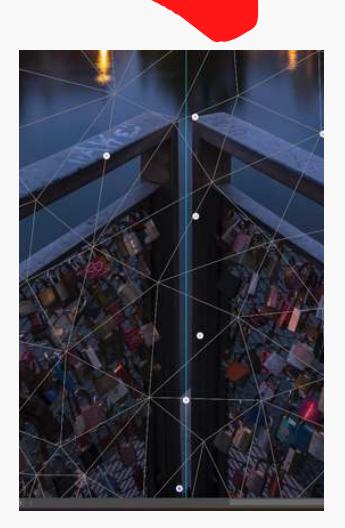

05

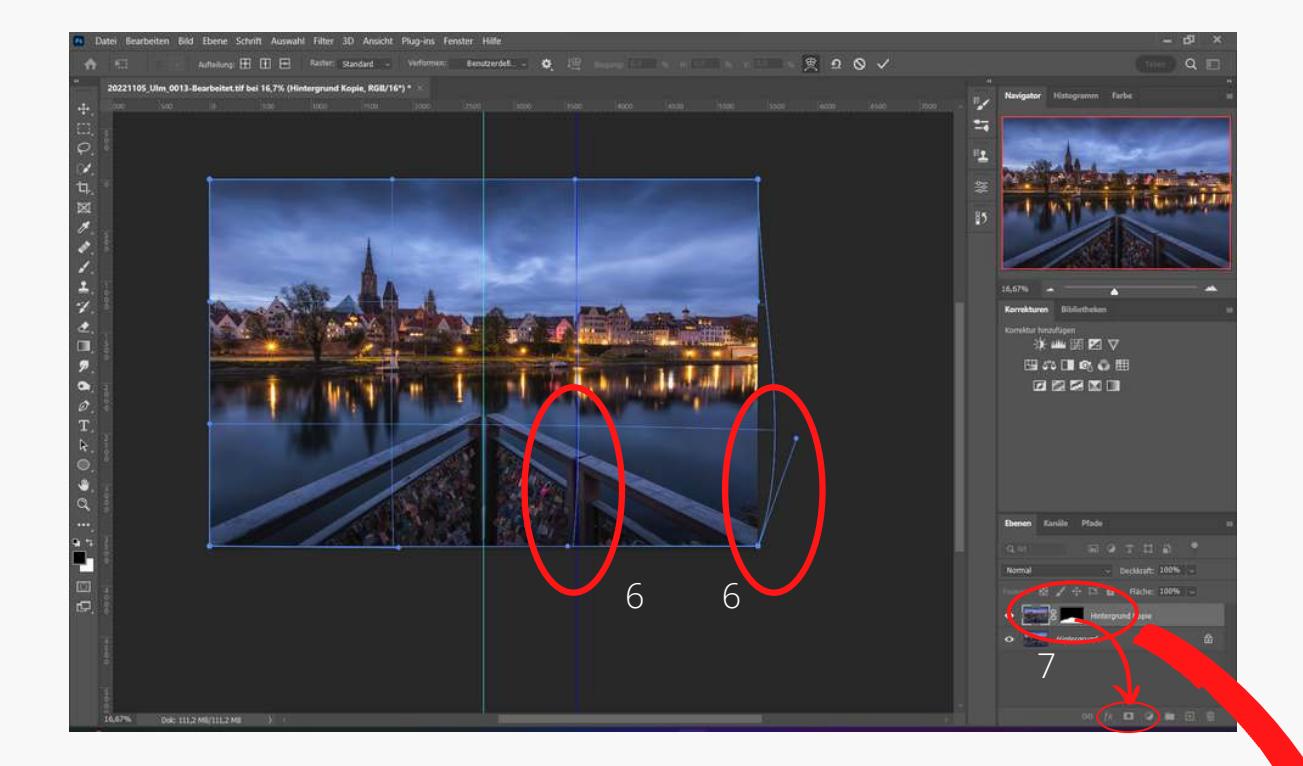

Nachdem die Spitze in der Mitte geschoben und die Pfosten an der Spitze begradigt wurde, kam noch die Begradigung des rechte Pfosten dran. Dies wurde wieder mit Frei Transformieren und Verformen erledigt.

Durch die Ausrichtung des Geländers wurden natürlich auch andere Bildbereiche verformt. Deshalb wurde vorher eine Kopie der Hintergrundebene angelegt. Jetzt kann man durch anlegen einer Mas auf der Ebenenkopie, wo die Bearbeitung stattgefunden hat, nur das

Geländer sichtbar reinmaskieren. Dazu wird die Maske mit Strg+i invertiert und mit einem weißen Pinsel auf der Maske das Geländer eingemalt.

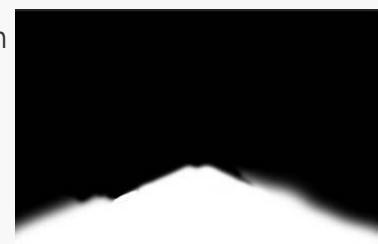

Maske

Hier nochmal das Ergebnis. Auch wenn das Geländer nur minimal nicht im Zentrum und etwas schief war stört es doch den Gesamteindruck.

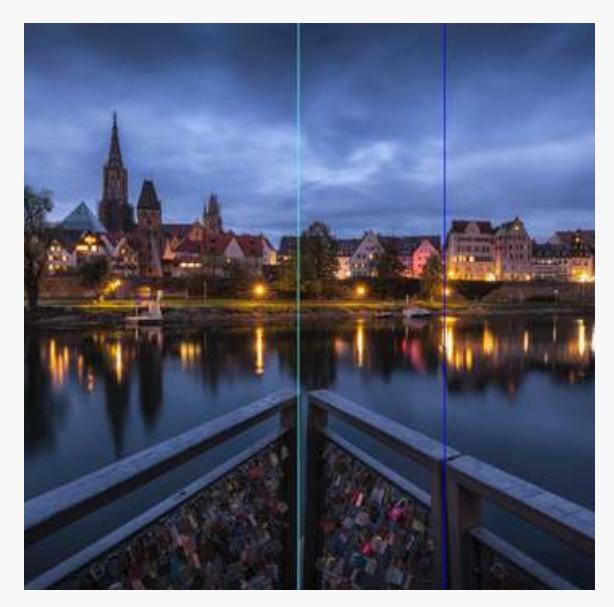

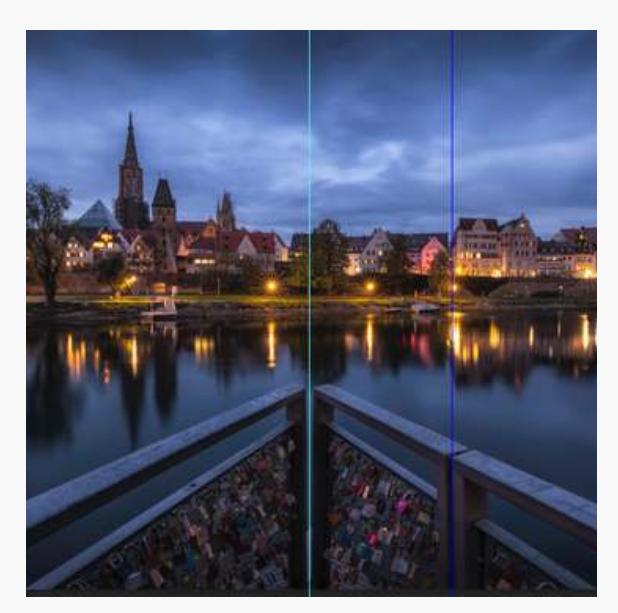

Vorher Nachher Nachher

Wenn dir dieser Artikel gefallen hat dann melde dich doch zu meinem Newsletter an und erhalte ca. 2-mal im Monat Informationen mit nützlichen Mehrwert zu Themen der Fotografie wie z.B.

- zusätzliche Infos oder Downloads zum Blogbeitrag
- Tipps und Tricks zur Bildbearbeitung
- Quick Tipps
- Software und Hardware
- Angebote
- Rabattaktionen
- und vieles mehr...

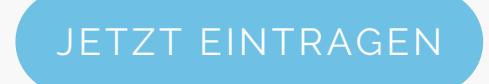

Über eine Weiterempfehlung würde ich mich sehr freuen!

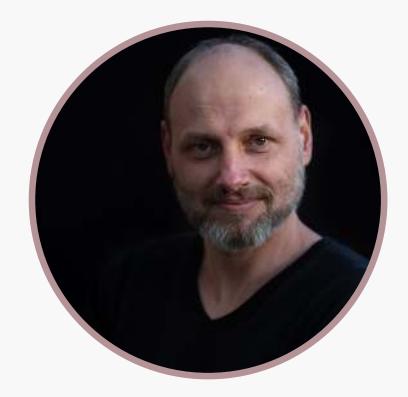

## MEHR VON MIR

Folge mir auf Instagram für neue Bilder, Videos und vieles mehr...

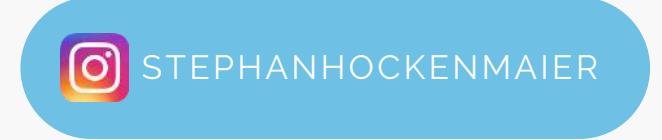

Webseite mit Blog

[WWW.STEPHAN-HOCKENMAIER.DE](https://www.stephan-hockenmaier.de/)